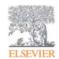

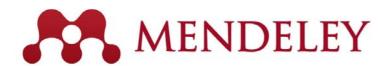

## Mendeley

- Reference Management &
- Social Network for "Science" www.mendeley.com

December, 2019

User training @ Gifu University

Masato Takaishi, Senior Customer Consultant Elsevier Japan

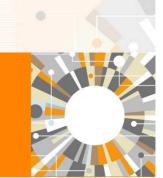

**Empowering Knowledge** 

ELSEVIER Mendeley | 2

## Agenda

- What is Mendeley?
- Adding/Managing Documents
  - Mendeley Desktop
  - Mendeley Web (on Cloud)
  - Synchronizing Mendeley Desktop and Mendeley Web
- Using Mendeley Citation Plug-In
- · Social Networking for « Science »
  - Personal Profile, Gropus, Researcher Network
  - Mendeley Datasets
  - Mendeley Funding
  - Mendeley Career

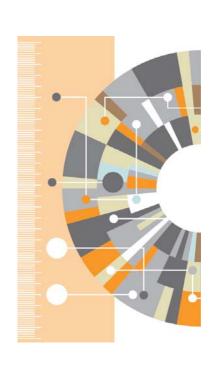

#### What is Mendeley?

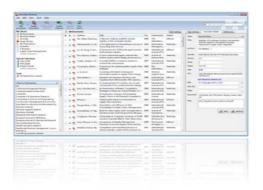

Mendeley is a reference manager allowing you to manage, read, share, annotate and cite your research papers...
(Windows, Mac, Linux, iOS, Android, Web)

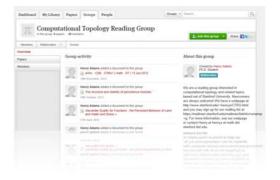

...and an academic collaboration network with 6 million users to connect like-minded researchers & discover research trends and statistics.

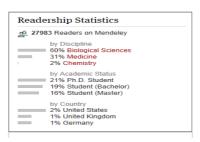

...forming a crowdsourced database with a unique layer of social research information.

ELSEVIER Mendeley | 4

#### What is Mendeley? - Cross-Platform

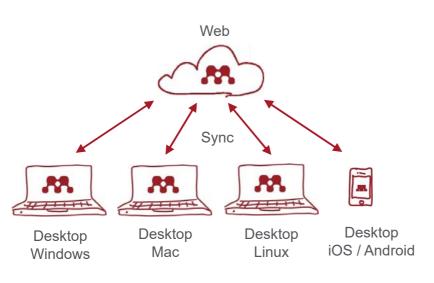

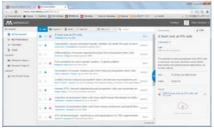

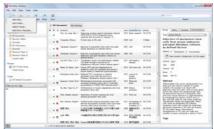

## What is Mendeley? - Registration and Installing Mendeley Desktop

User registration is necessary

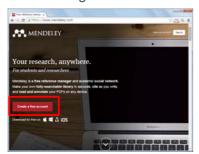

Step 1: http://www.mendeley.com [Get a free account]

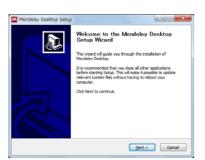

Step 4: Desktop Program is downloaded

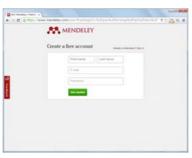

Step 2: First name, Last name, E-mail, Password -> [Get started]

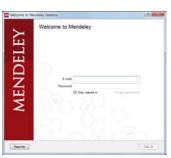

Step 5: Starting Mendeley Desktop、 E-mail、Passwordを入力して [Sign In]

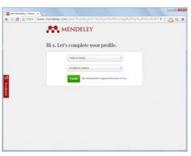

Step 3: Select "Field of study" and "Academic Status" and click [Finish]

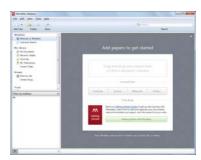

Step 6: Here we go!

ELSEVIER Mendeley | 6

## Agenda

· What is Mendeley?

- Adding/Managing Documents
  - Mendeley Desktop
  - Mendeley Web (on Cloud)
  - Synchronizing Mendeley Desktop and Mendeley Web
- · Using Mendeley Citation Plug-In
- Social Networking for « Science »
  - Personal Profile, Gropus, Researcher Network
  - Mendeley Datasets
  - Mendeley Funding
  - Mendeley Career

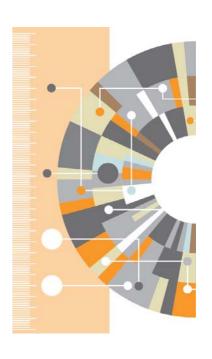

#### Adding Documents: Mendeley Desktop

#### 1 Importing PDF

Drag and Drop PDF files into Mendeley

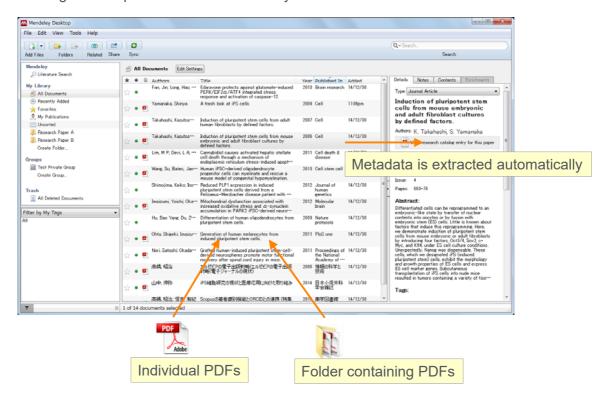

ELSEVIER Mendeley | 8

#### Adding Documents: Mendeley Desktop

## ② Editing Metadata

You can edit incomplete metadata manually.

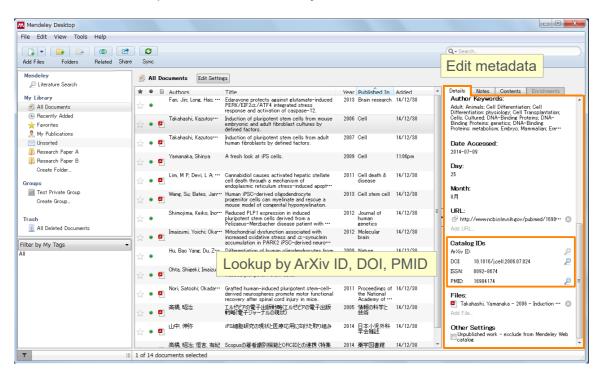

#### Adding Documents: Mendeley Desktop

## 3 Adding Documents Manually and Attaching PDF

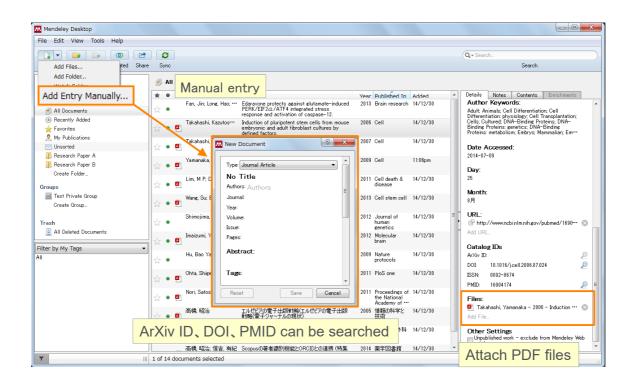

ELSEVIER Mendeley | 10

## Adding Documents: Mendeley Desktop

#### 4 PDF viewer

Annotate / highlight on PDF.

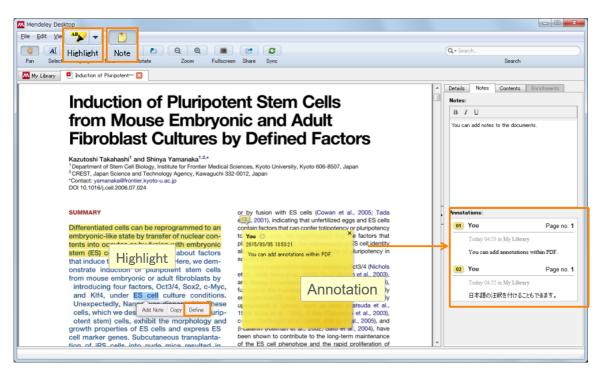

#### Adding Documents: Mendeley Desktop

## 5 Importing BibTeX / XML / RIS files

You can import your references via BibTeX / XML / RIS.

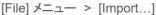

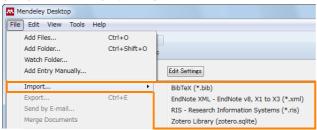

- · How to export references from other reference managers:
  - EndNote:
    - o [File] menu -> [Export...]
    - o Select "XML (\*.xml) "
  - RefWorks
    - o [Record] menu -> [Export]
    - Select "EndNote,Referece Manager,ProCite"

You need to attach PDF one by one.

## https://www.mendeley.com/compare-mendeley/

ELSEVIER Mendeley | 12

## Adding Documents: Mendeley Desktop 6-1 Watched Folder

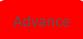

Whenever a new PDF is added to a watched folder, it is automatically added to Mendeley.

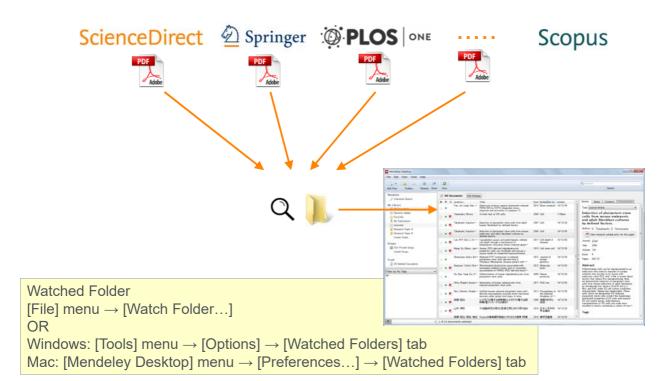

## Adding Documents: Mendeley Desktop

## 6-2 File Organizer

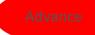

- Windows: [Tools] -> Menu [Options] -> [File Organizer]
- Mac: [Mendeley Desktop] -> Menu [Preferences...] -> [File Organizer]

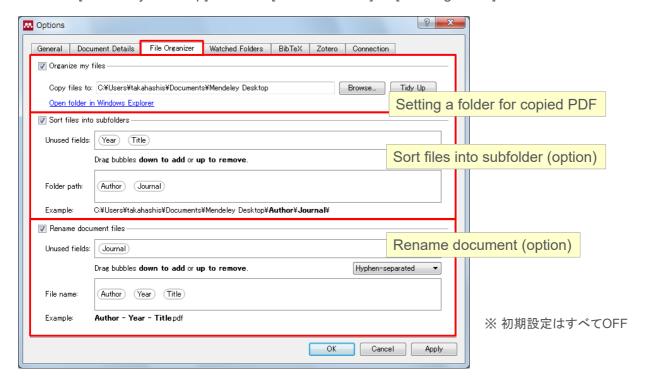

ELSEVIER Mendeley | 14

## Adding Documents: Mendeley Desktop Checking Web space usage / Other setting

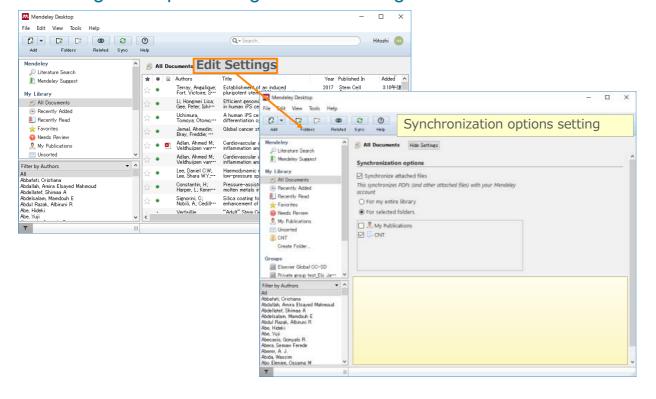

## Agenda

- · What is Mendeley?
- · Adding/Managing Documents
  - Mendeley Desktop
  - Mendeley Web (on Cloud)
  - Synchronizing Mendeley Desktop and Mendeley Web
- · Using Mendeley Citation Plug-In
- Social Networking for « Science »
  - Personal Profile, Gropus, Researcher Network
  - Mendeley Datasets
  - Mendeley Funding
  - Mendeley Career

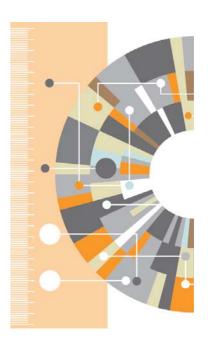

ELSEVIER Mendeley | 16

## Adding Documents: Mendeley Web

① Installing Web Importer

• By using Web Importer, you can import documents from various web databases directly.

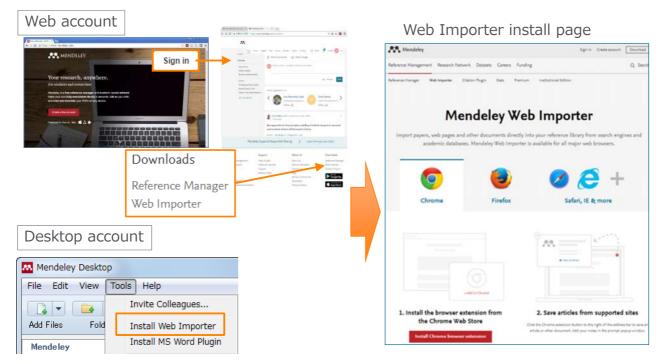

# Adding Documents: Mendeley Web ② Using the Web Importer

Chrome、FireFox: Mendeley Web Importer browser extension

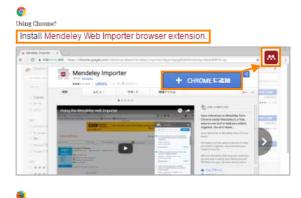

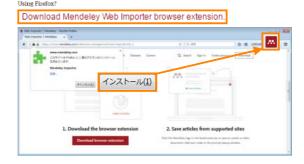

ELSEVIER Mendeley | 18

# Adding Documents: Mendeley Web 3 Using the Web Importer

· Importing Bibliographic information, articles to Mendeley.

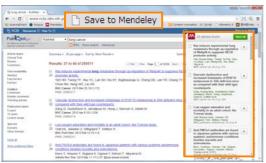

PubMed (search results page)

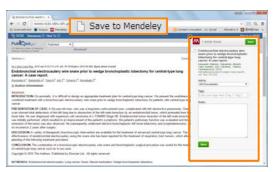

PubMed (article page)

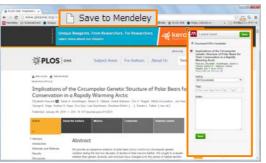

PLoS One (article page)

☑ Download PDFs if available Some files for OpenAccess articles can be downloaded.

#### Adding Documents: Mendeley Web

## 4 Direct export to Mendeley (not working properly at this moment)

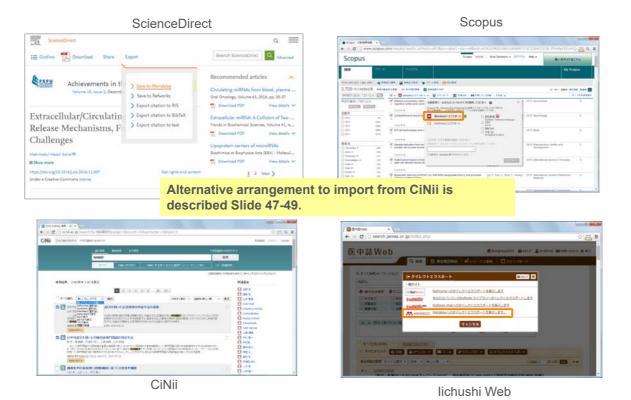

ELSEVIER Mendeley | 20

Adding Documents: Mendeley Web

# ⑤ Using Mendeley Catalog to search documents saved on Mendeley (by "search papers")

 Using "Search Documents" to find out articles, which other Mendeley users have saved (bibliographic information) on Mendeley.

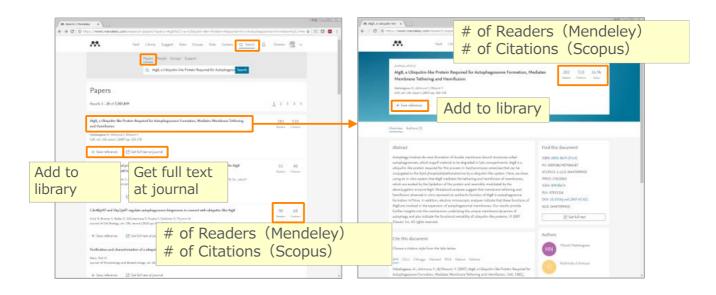

#### Adding Documents: Mendeley Web

6 Using Mendeley Suggest to find articles suggested by Mendeley (based on records on Mendeley)

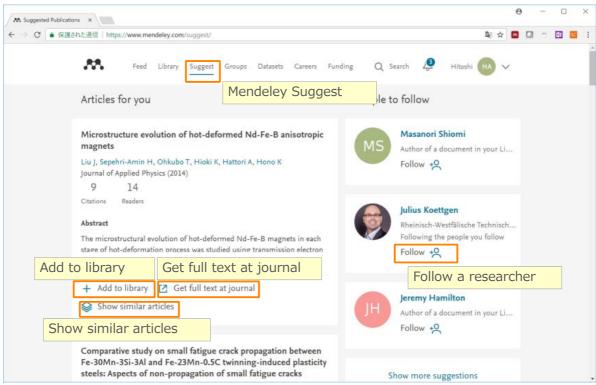

ELSEVIER Mendeley | 22

## Adding Documents: Mendeley Web

7 My Library

You can review the imported documents in [My Library]

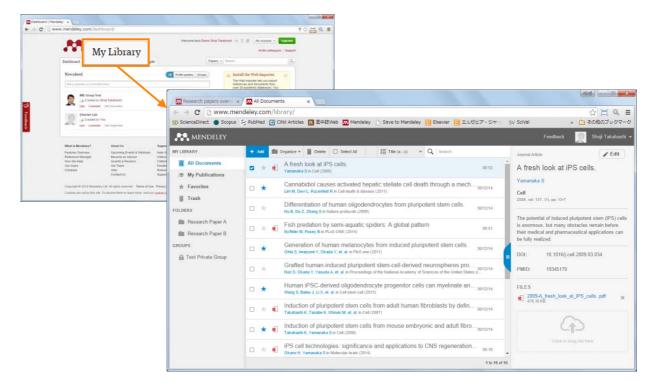

#### Synchronizing Mendeley Desktop and Mendeley Web

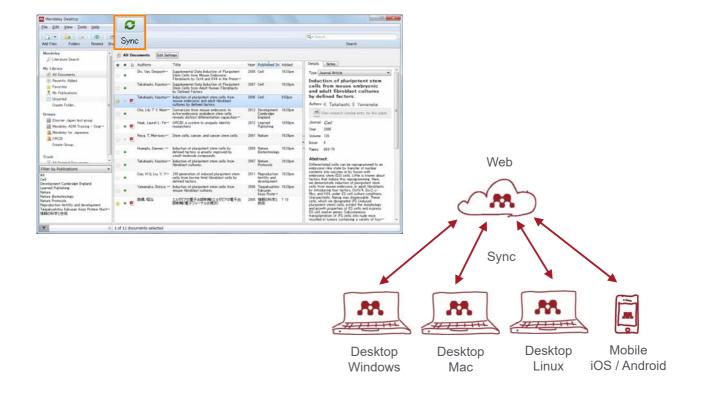

ELSEVIER Mendeley | 24

## Agenda

- What is Mendeley?
- Adding/Managing Documents
  - Mendeley Desktop
  - Mendeley Web (on Cloud)
  - Synchronizing Mendeley Desktop and Mendeley Web
- Using Mendeley Citation Plug-In
- Social Networking for « Science »
  - Personal Profile, Gropus, Researcher Network
  - Mendeley Datasets
  - Mendeley Funding
  - Mendeley Career

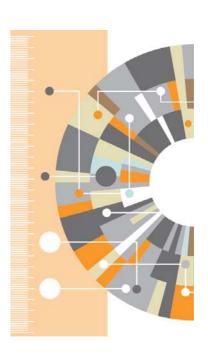

#### Using Mendeley Citation Plug-In

## 1 Install MS Word Plugin

· The Citation Tool Bar Appears in Word Automatically

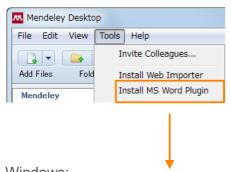

#### Windows:

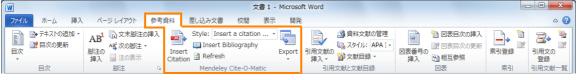

#### Mac:

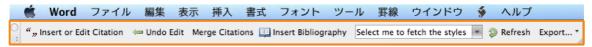

ELSEVIER Mendeley | 26

#### Using Mendeley Citation Plug-In

2 Generate In-Text Citations in Word

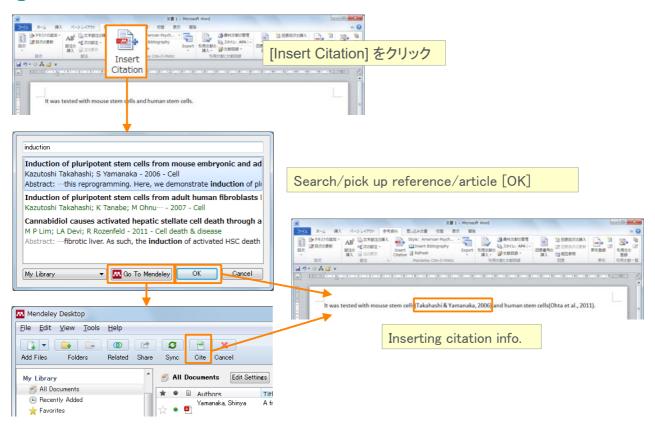

#### Using Mendeley Citation Plug-In

## 3 Inserting Your Bibliography

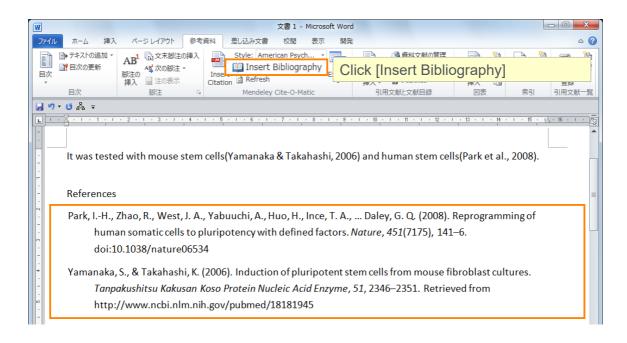

ELSEVIER Mendeley | 28

# Using Mendeley Citation Plug-In 4 Finding a Citation Style

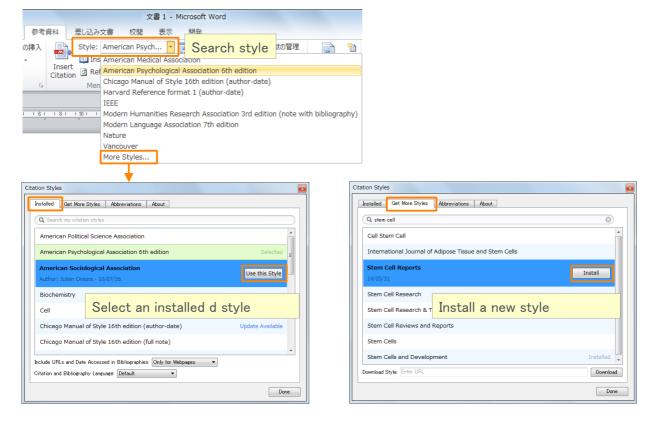

## Agenda

- · What is Mendeley?
- · Adding/Managing Documents
  - Mendeley Desktop
  - Mendeley Web (on Cloud)
  - Synchronizing Mendeley Desktop and Mendeley Web
- · Using Mendeley Citation Plug-In
- Social Networking for « Science »
  - Personal Profile, Gropus, Researcher Network
  - Mendeley Datasets
  - Mendeley Funding
  - Mendeley Career

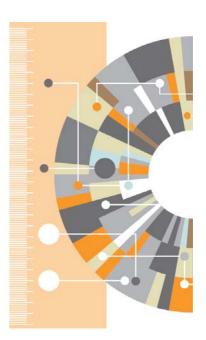

ELSEVIER Mendeley | 30

# Explore your research network by Mendeley – Mendeley Profile

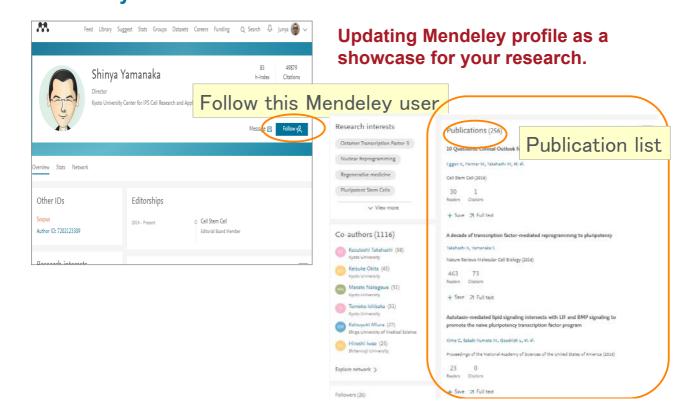

## Update your research profile

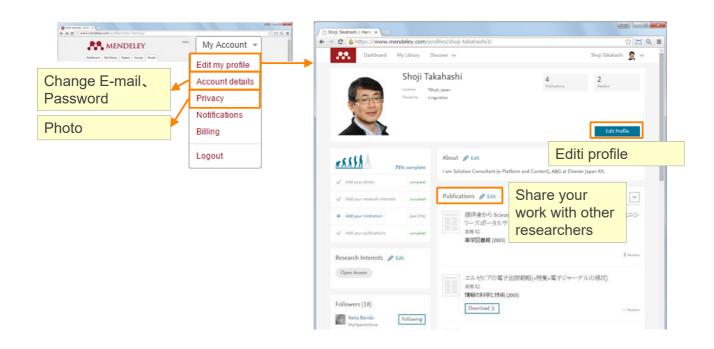

ELSEVIER Mendeley | 32

## Explore your research network by Mendeley -

Join/Create Groups

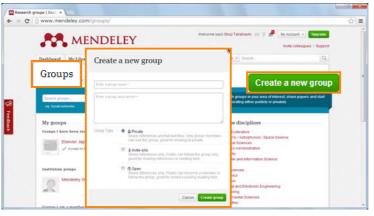

Can be created at Mendeley Desktop and Mendeley Web.

| Туре          | Who can join?                                                                      | Who can view?                  | Sharable<br>documents                                   | For use                                      |
|---------------|------------------------------------------------------------------------------------|--------------------------------|---------------------------------------------------------|----------------------------------------------|
| Private       | : Invited by the group Owner<br>: Up to 25 members (free).<br>: Up to 100 members. | Invited by the group<br>Owner. | <ol> <li>Reference information.</li> <li>PDF</li> </ol> | Closed discussion.                           |
| a Invite-only | : Invited by the group Owner<br>: Up to 25 members (free).<br>: Up to 100 members. | Anyone                         | Reference only.                                         | Research Lab office member publication list. |
| Open          | Anyone                                                                             | Anyone                         | Reference only.                                         | Open discussion.                             |

#### Explore your research network by Mendeley -

## Join/Create Groups - Public Group

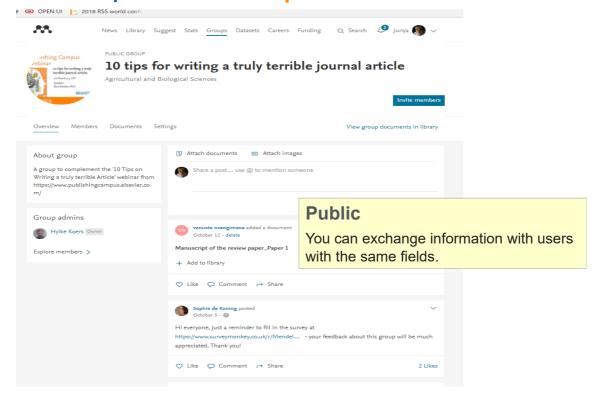

ELSEVIER Mendeley | 34

## Explore your research network by Mendeley -

## Join/Create Groups – Invite-only Group

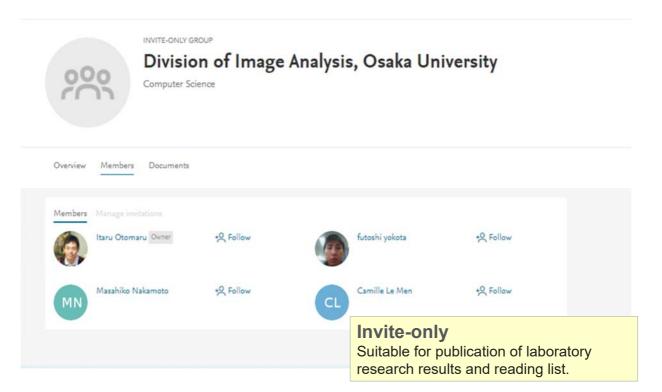

#### Explore your research network by Mendeley -

## Join/Create Groups - Private Group

- Share full-text documents with members of your private group
- Share highlights and annotations

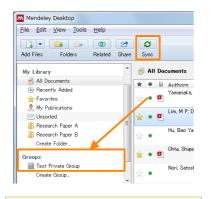

Add documents to a group by dragging and dropping → Synchronize

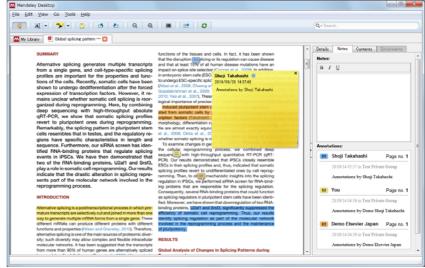

Each group member is assigned a different color for high-lighliting

ELSEVIER Mendeley | 36

## **How to start with Private Group**

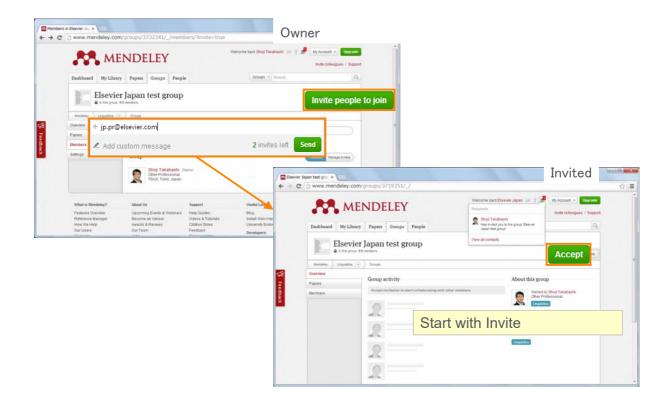

## Explore your research network by Mendeley –

### **Discover Mendeley Datasets**

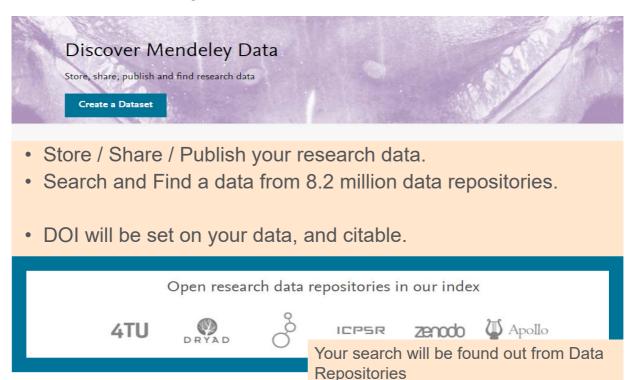

ELSEVIER Mendeley | 38

## Mendeley Data Browse Data

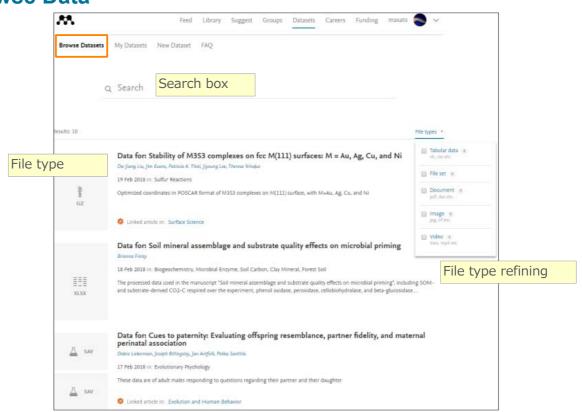

# Explore your research network by Mendeley – Upload your data on Mendeley Datasets

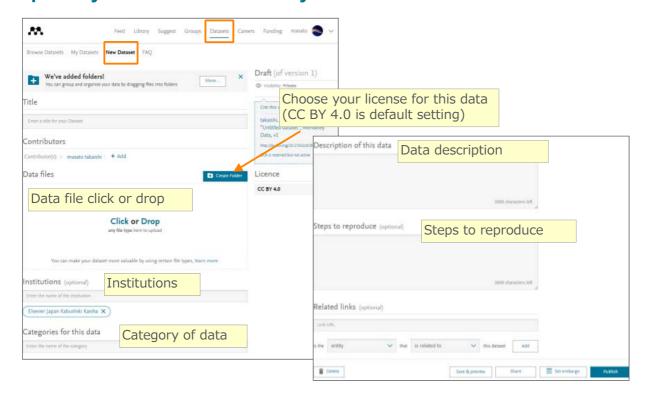

ELSEVIER Mendeley | 40

## Explore your research network by Mendeley –

**Mendeley Funding** 

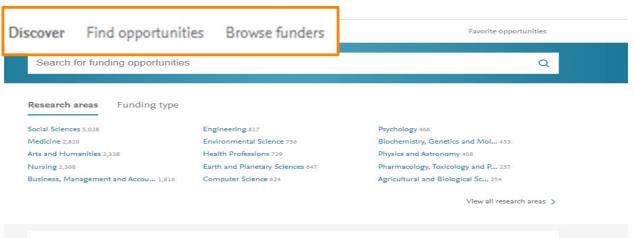

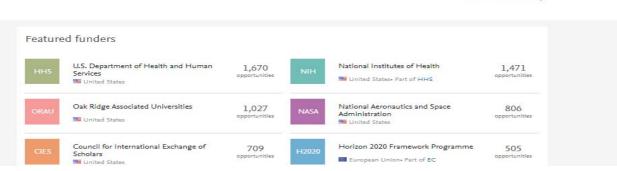

# Mendeley Funding Find opportunities

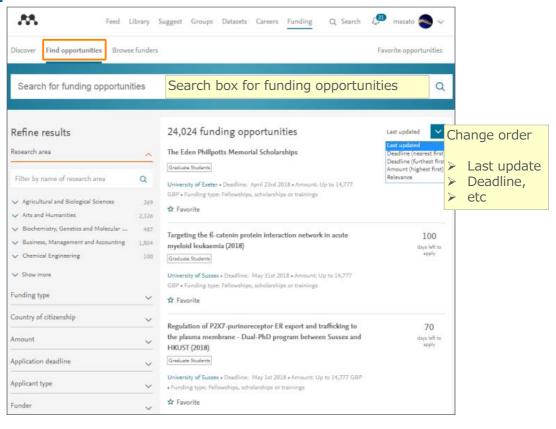

ELSEVIER Mendeley | 42

# Explore your research network by Mendeley – Mendeley Careers

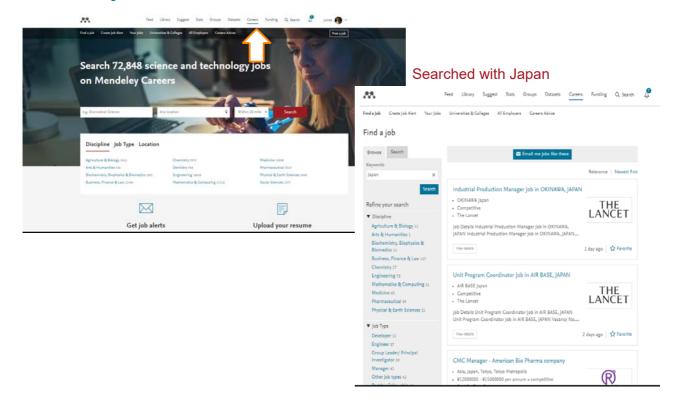

# Mendeley Career Find a Job

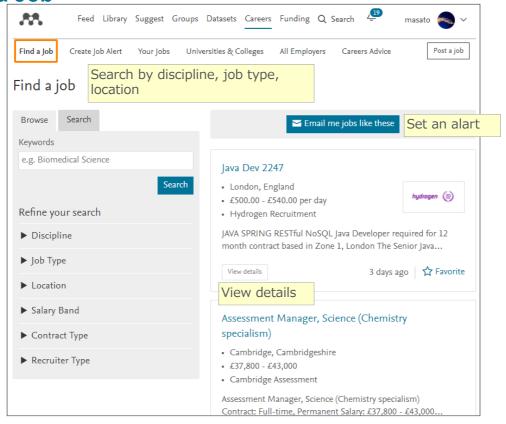

ELSEVIER Mendeley | 44

## Thank you for your attention!

- Mendeley Quick Reference Guide (in Japanese)
  - http://www.elsevier.com/jp/mendeley/users
- Mendeley Ltd.(English)
  - How to use Mendeley. http://community.mendeley.com/guides